# **9th Budapest Visual Learning Conference, 2020 (VLC9)**

ZOOM, 26th November 2020

15:00-18:00 CET

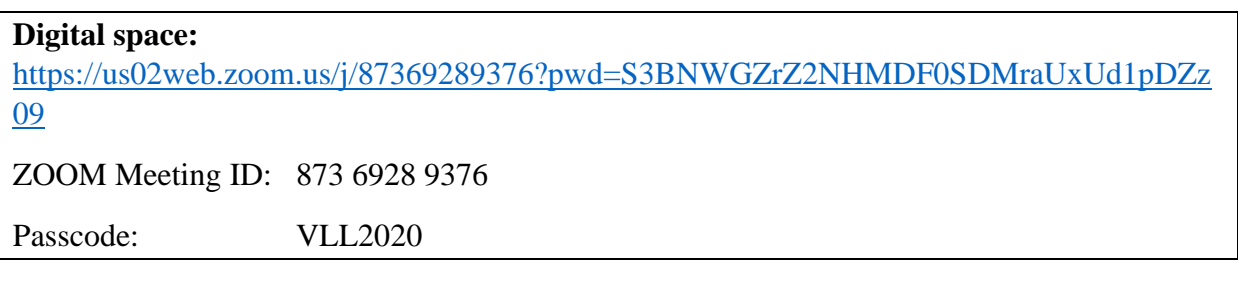

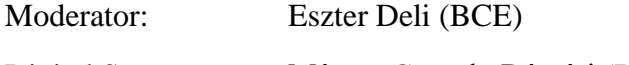

Digital Support: Márton Gergely Rétvári (BCE)

Papers and videos are accessible through the Network Graph of 40+papers at this link: [http://www.hunfi.hu/nyiri/VLC9/graph\\_1.pdf](http://www.hunfi.hu/nyiri/VLC9/graph_1.pdf)

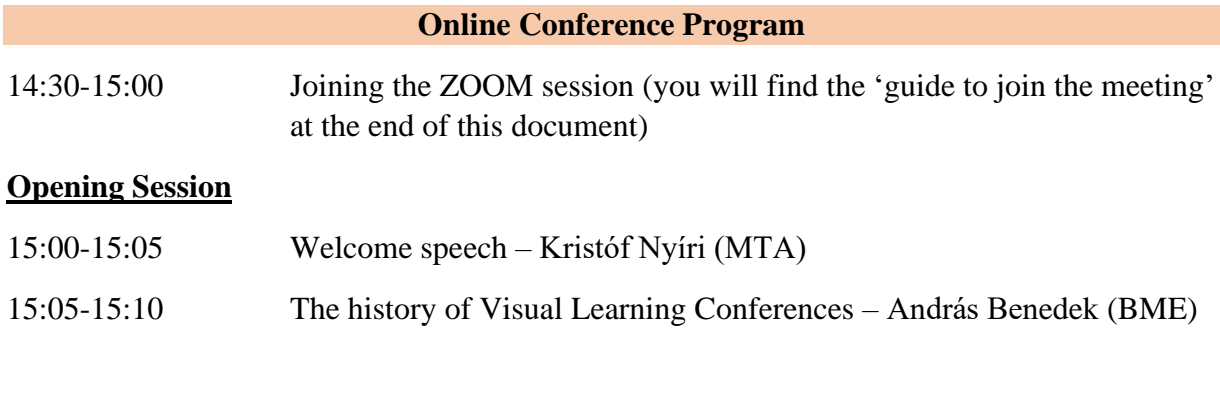

# **Plenary Session (talks of the conference's keynote speakers, Q+A)**

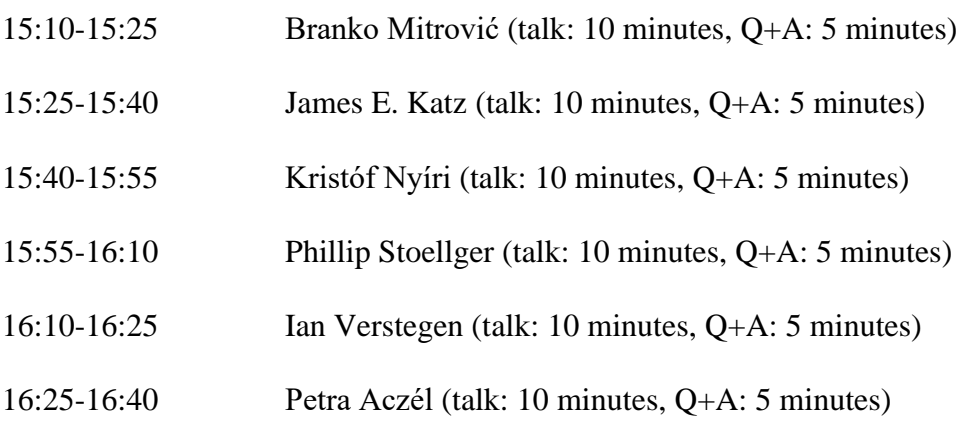

## **Open Discussion Session**

16:40-17:50 Discussion of the conference's topics, remarks and questions on/about the uploaded video-talks and papers Moderator: Eszter Deli **Closing Session** 17:50-18:00 Summary and closing remarks (Kristóf Nyíri, Petra Aczél)

#### GUIDE to join the ZOOM meeting:

Topic: 9th Budapest Visual Learning Conference

Time: Nov 26, 2020 14:30 PM (CET) Budapest

Join Zoom Meeting:

[https://us02web.zoom.us/j/87369289376?pwd=S3BNWGZrZ2NHMDF0SDMraUxUd1pDZz](https://us02web.zoom.us/j/87369289376?pwd=S3BNWGZrZ2NHMDF0SDMraUxUd1pDZz09) [09](https://us02web.zoom.us/j/87369289376?pwd=S3BNWGZrZ2NHMDF0SDMraUxUd1pDZz09)

Meeting ID: 873 6928 9376

Passcode: VLL2020

You can Join the meeting in two ways:

## **-Through a web browser:**

Go to [join.zoom.us](https://join.zoom.us/) and provide the Meeting ID (873 6928 9376), then provide the password for the room (VLL2020). After this, make sure to enable your video and microphone if you'd like to join as an active participant. Most browsers by default disable your camera and microphone on sites, so you will be prompted by a window that Zoom would like to have access to your camera and microphone, click on enable. Pick a name that you would like to join the room with (we recommend using your own name or nickname).

## -**Through the invite link:**

#### Click on the invite

link [https://us02web.zoom.us/j/87369289376?pwd=S3BNWGZrZ2NHMDF0SDMraUxUd1p](https://us02web.zoom.us/j/87369289376?pwd=S3BNWGZrZ2NHMDF0SDMraUxUd1pDZz09) [DZz09](https://us02web.zoom.us/j/87369289376?pwd=S3BNWGZrZ2NHMDF0SDMraUxUd1pDZz09) and provide the password for the room (VLL2020). After this, make sure to enable your video and microphone if you would like to join as an active participant. Most browsers by default disable your camera and microphone on sites, so you will be prompted by a window that Zoom would like to have access to your camera and microphone, click on enable. Pick a name that you'd like to join the room with (we recommend using your own name or nickname).

## -**Through the desktop application:**

You can download the zoom desktop application from <https://zoom.us/download> If you already have zoom downloaded, once you've launched the program, click on "Join a Meeting", and provide the meeting ID (873 6928 9376) and your preferred name you would like to join with. After this, you will be prompted to provide the password for the room (VLL2020). As you are waiting, you can click on the "Test Computer Audio" button to make sure your video and audio devices are working well.

If you'd like a video based guide, you can find one at <https://www.youtube.com/watch?v=hIkCmbvAHQQ>

Also, if you have any issues with connecting to the meeting, please contact Márton Gergely Rétvári at [martongergely.retvari@uni-corvinus.hu](mailto:martongergely.retvari@uni-corvinus.hu)